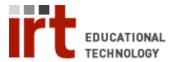

## **Digital Ink Basics**

The Sympodium<sup>®</sup> display lets you mark-up your PowerPoint presentations and other documents with digital ink using the pen or the mouse.

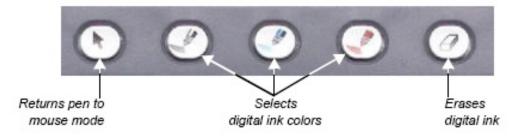

- 1) **To activate digital ink**: click any of the ink color buttons at the top of the display or click the color palette icon on the desktop to choose a different color.
- 2) **To ink**: use the pen or the mouse to draw on the screen.
- 3) **When done inking**: click the cursor ( ) button to return to mouse mode, return the pen to the pen tray.

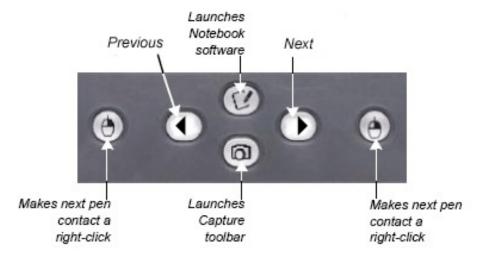

**To save your inking in PowerPoint**: When you exit your slideshow, click 'Yes' to add your drawing to the PowerPoint presentation. Save the changes to your presentation before closing it.

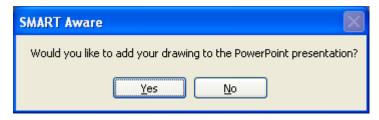

If you have any questions, please contact us at: <a href="mailto:medscheduler@lists.stanford.edu">medscheduler@lists.stanford.edu</a>